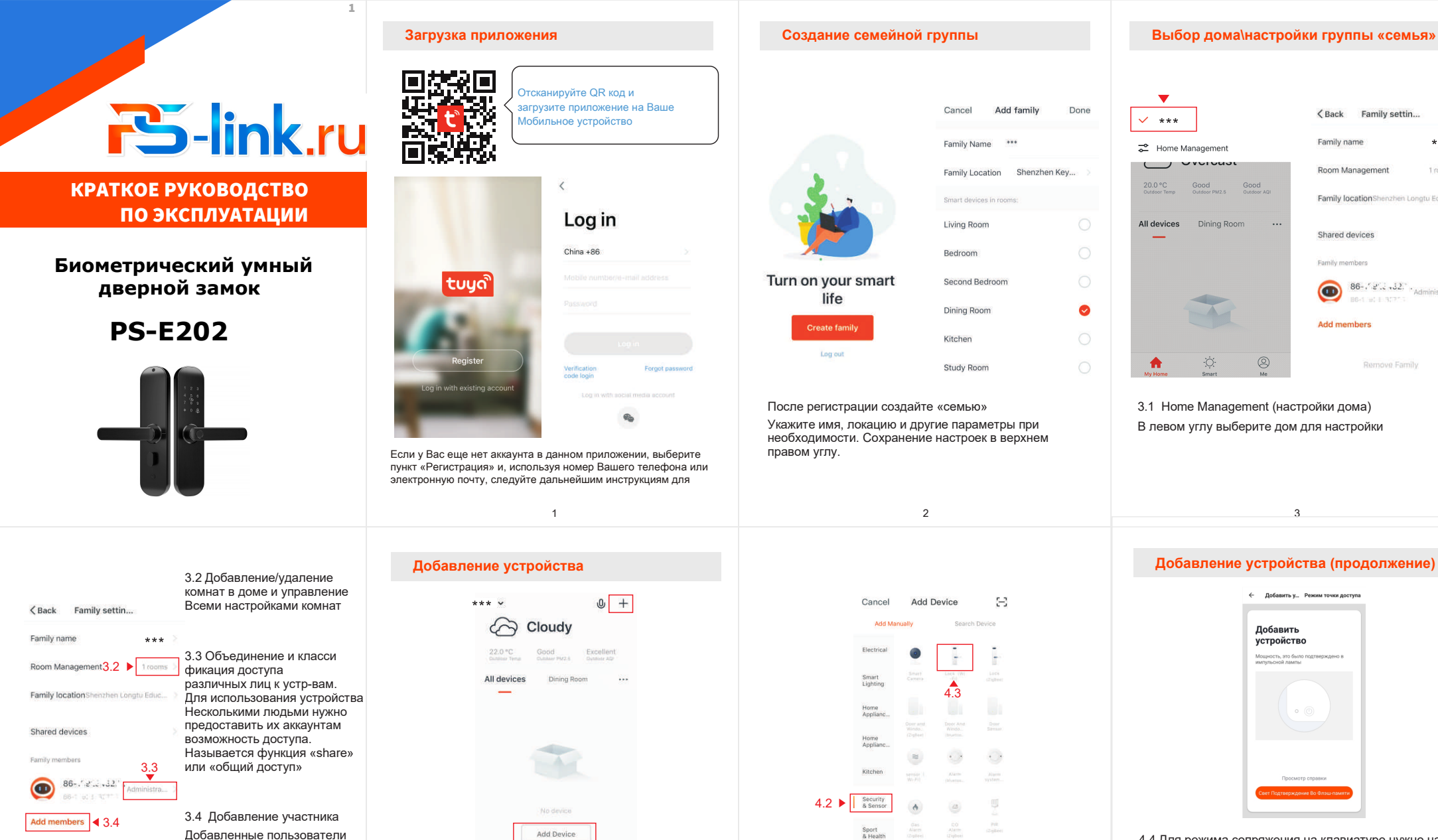

4.4 Для режима сопряжения на клавиатуре нужно нажать 3 и #, после этого подтвердить права администратора Паролем, который был задан при первом включении. Замок перейдет в режим сопряжения — на клавиатуре будет мерцать цифра 8. Приложение соединится с замком, передаст параметры домашней wi-fi сети и появится в списке устройств.

<Back Family settin...

Family IncationShenzhen Longtu Fduc

 $86 -$ ,  $2 \times 32$ ,  $\cdot$  Administral.

Remove Family

 $***$ 

1 month

Family name

Room Managemen

Shared devices

**Camily mombary** 

Add members

 $\bullet$ 

\* Вы должны быть уверены, что телефон подключен к WIFI

4

подсказкам замка на англ языке)

Remove Family

**ВАЖНО!** После установки элементов питания и соединения двух накладок интерфейсным кабелем, можно приступать к настройке замка. С самого начала нужно добавить администратора — для этого нужно нажать кнопку в батарейном отсеке и после фразы please add administrator создать администраторскую учетную запись — по паролю, Который не должен быть «простым»! (следуйте голосовым

не могут удалять или изменять настройки устройства

Пункт 4.2 и 4.3

4.1 После регистрации нажмите кнопку «+» в правом верхнем углу, чтобы добавить устройство. Перейдите на вкладку «Безопасность» и найдите там «замок (WiFi)»

Ö

 $\circledcirc$ 

Нижнее значение «Другое» - «Другое (wifi)»

6

 $\approx$ 

\* Размещение замка wifi в меню может быть другим! Если не получается найти профиль, то можно выбрать

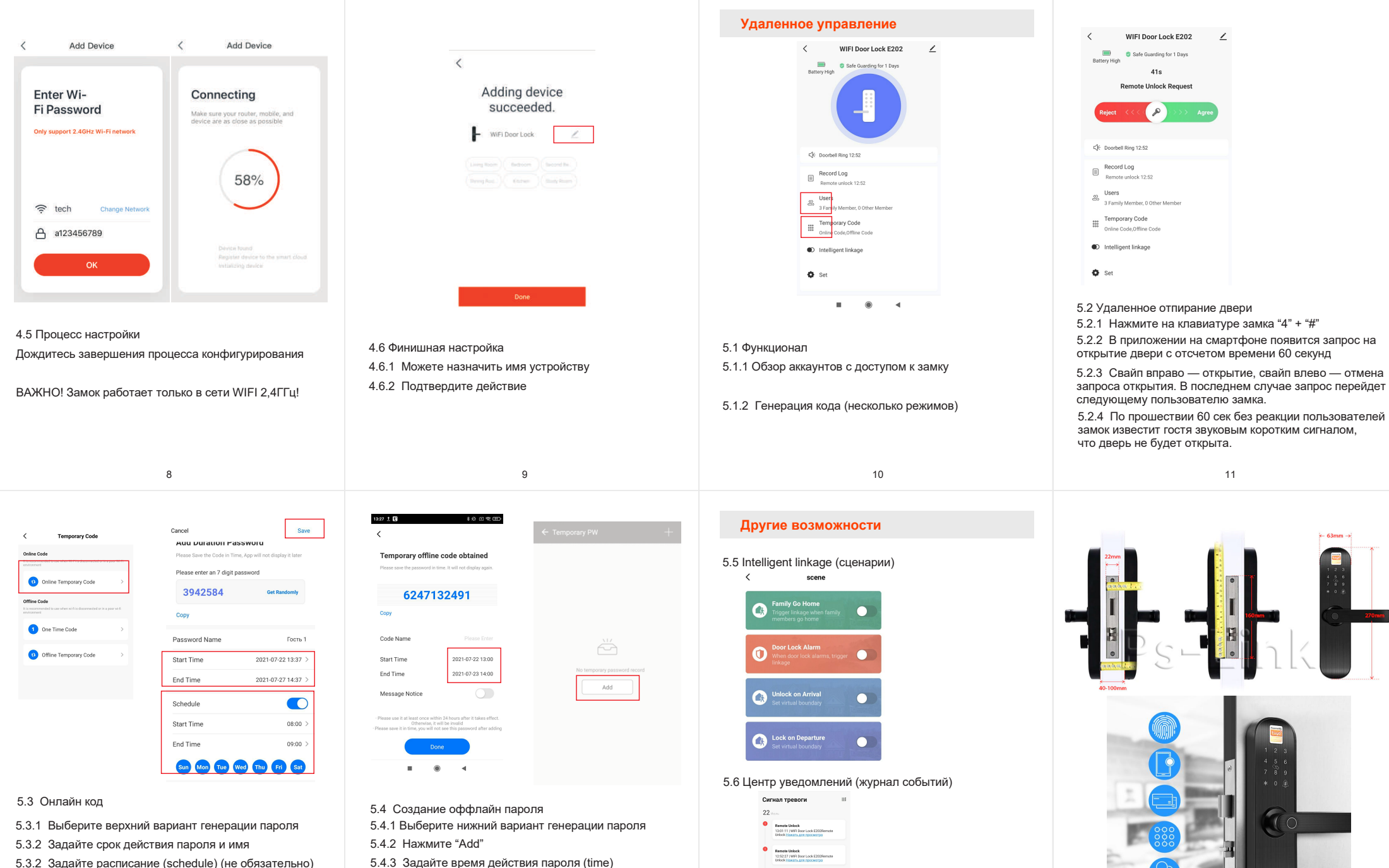

- 5.3.2 Задайте расписание (schedule) (не обязательно)
- 5.3.4 При необходимости включите «message notice» для отправки пароля по СМС
- \*5.3.5 «One time code» генерация одноразового пароля

12

для отправки пароля по СМС

5.4.4 При необходимости включите «message notice»

Someone rang the decrbel<br>12:52:01 | Will Door Lock E2